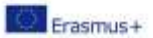

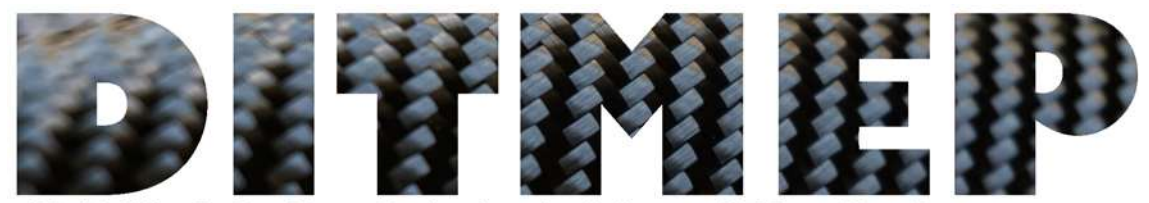

tal Tools for **Manufacturing trainis** ion Programmes

# Anleitung für die Nutzung der E-Learning-Plattform Für Schüler

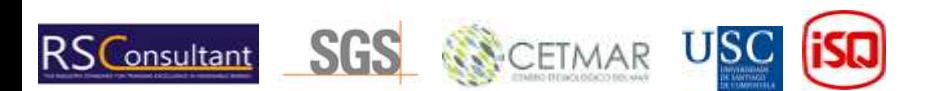

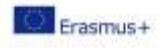

# Inhaltsverzeichnis

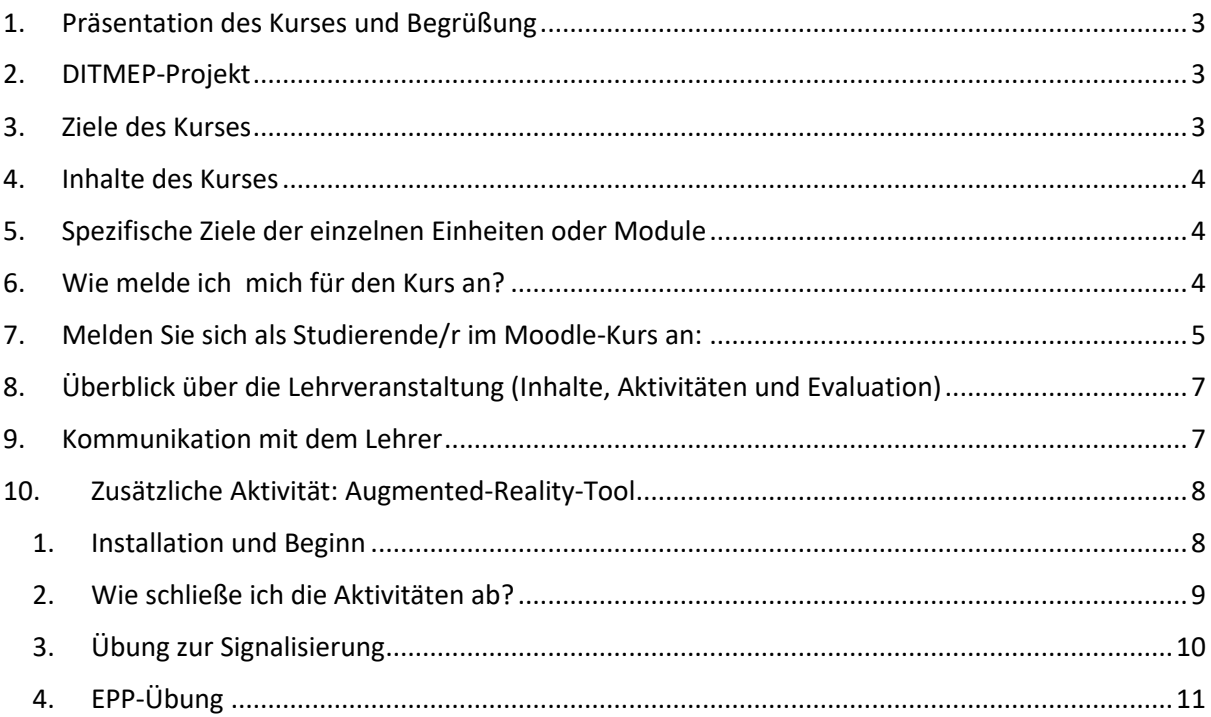

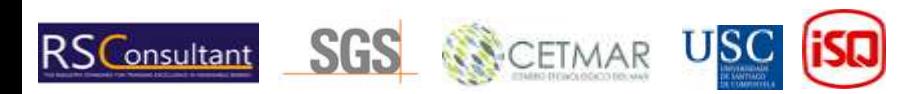

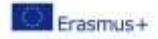

### <span id="page-2-0"></span>1. Präsentation des Kurses und Begrüßung

Willkommen zum Occupational Risk Prevention Kurs in einem zusammengesetzten Workshop. Wir hoffen, dass das Training, das Sie erhalten, Ihren Wünschen entspricht und Ihnen hilft, Ihre beruflichen Fähigkeiten zu verbessern. Bei diesem Kurs handelt es sich um ein Online-Training. Es zeichnet sich dadurch aus, dass es eine große Flexibilität ermöglicht, so dass jeder Teilnehmer sein eigenes Arbeitstempo ausführen kann. Auf der anderen Seite erfordert es eine große Portion Selbstständigkeit und Willen, Verantwortung und Selbstmanagementfähigkeit. Der didaktische Leitfaden, der im Folgenden vorgestellt wird, ist ein sehr wichtiges Werkzeug, da er es Ihnen ermöglicht, den Inhalt und die Methodik des Kurses sowie die wichtigsten Aspekte im Zusammenhang mit der Verwaltung der Teletrainingsplattform zu kennen. Der Kurs wurde im Rahmen des europäischen Projekts DITMEP (Digital tools for manufacturing training and education programmes) entwickelt. Lassen Sie uns ein bisschen mehr über das Projekt erfahren.

#### <span id="page-2-1"></span>2. DITMEP-Projekt

Da[s DITMEP-Projekt](https://www.ditmep.eu/) versucht, dem Bedürfnis nach einer digitalen Art des Lehrens und Lernens gerecht zu werden, das insbesondere nach der Covid-19-Pandemie entstanden ist. Das allgemeine Ziel besteht darin, diesen Schulungskurs in einer E-Learning-Plattform mit einem Kernlehrplan zu Risikoprävention und Gesundheit bereitzustellen: "Stärkung von Lernenden und Lehrenden mit digitalen Fähigkeiten: Leitfäden zur Verwendung der Materialien, zur Ergänzung des Präsenzunterrichts und zur Entwicklung von Online-Schulungen."

Alle Materialien, die im Projekt entstehen, werden von den Partnern in einer Moodle-basierten E-Learning-Plattform getestet. ISQ (Portugal) unterstützt durch die ISQ Academy diesen E-Learning-Raum, der in ihrer Moodle-Plattform implementiert ist.

Dieser Moodle-Kurs war das Ergebnis der Arbeit von USC in Bezug auf Raumdesign und -konfiguration, ISQ aus der Erfahrung in der Ausbildung durch seine Moodle-Plattform, gewährleistet Zugänglichkeit, Benutzerfreundlichkeit und Unterstützung bei der Implementierung der entwickelten Tools und des gesamten Konsortiums, das an der Entwicklung der Inhalte und Aktivitäten beteiligt war. Alle Inhalte sind in 4 Sprachen verfügbar: Portugiesisch, Spanisch, Deutsch und Englisch. Die Projektwebsite wird den Kurs ergänzen und alle DITMEP-Inhalte zur Verfügung stellen.

#### <span id="page-2-2"></span>3. Ziele des Kurses

Die Hauptziele des Kurses zur Verhütung von Risiken am Arbeitsplatz sind:

- Verstehen und identifizieren Sie die Risiken, die sich aus der Arbeit in einer Composites-Werkstatt ergeben, und kennen Sie mögliche Präventionsmaßnahmen.
- Förderung sicherer Verhaltensweisen und der korrekten Verwendung von Arbeitsmitteln und des Schutzes der Arbeitnehmer in der Verbundwerkstoffbranche.
- Förderung des Interesses und der Zusammenarbeit der Arbeitnehmer bei der Risikoprävention.
- Förderung grundlegender vorbeugender Maßnahmen, insbesondere: Bestellung, Reinigung, Beschilderung und allgemeine Wartung.

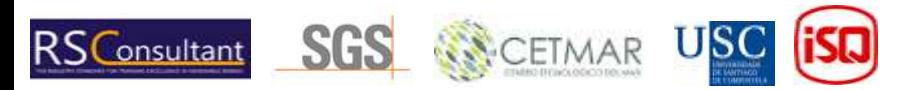

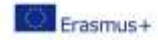

#### <span id="page-3-0"></span>4. Inhalte des Kurses

Dieser Kurs besteht aus acht Modulen / Einheiten, die alle ein umfangreiches Dokument mit dem Inhalt enthalten, und einige andere Einheiten haben Aktivitäten, um das erlernte Wissen zu testen:

- 1. **Grundlegende Konzepte zu Sicherheit und Gesundheit -** Umfangreiches theoretisches Dokument, Diskussionsfeld für Zweifel, Buchstabensuppenaktivität, Füllen Sie die Aktivität der Lücke und einige nützliche Ressourcen zu konsultieren.
- 2. **Allgemeine Risiken und deren Vorbeugung -** Umfangreiches theoretisches Dokument, Kreuzworträtsel-Aktivität, Fragebogen-Aktivität, Image-Matching-Aktivität und nützliche Ressourcen zum Konsultieren.
- 3. **COVID-19-Prävention und -Sicherheit -** Umfangreiches theoretisches Dokument, Fragebogenaktivität und einige nützliche Ressourcen zum Konsultieren.
- 4. **Risiken im Zusammenhang mit Arbeitsplätzen und Arbeitsflächen -** Umfangreiches theoretisches Dokument und einige nützliche Ressourcen zum Konsultieren.
- 5. **Risiken im Zusammenhang mit Arbeitsmitteln -** Umfangreiches theoretisches Dokument und einige nützliche Ressourcen zum Konsultieren.
- 6. **Risiken im Zusammenhang mit der Verwendung chemischer Produkte -** Umfangreiches theoretisches Dokument und einige nützliche Ressourcen zum Konsultieren.
- 7. **Persönliche Schutzausrüstung -** Umfangreiches theoretisches Dokument und einige nützliche Ressourcen zum Konsultieren.
- 8. **Beschilderung einer Polyester-Werkstatt-** Umfangreiches theoretisches Dokument, Buchstabensuppen-Aktivität, Drag & Drop-Aktivität, Fragebogenaktivität und einige nützliche Ressourcen.

## <span id="page-3-1"></span>5. Spezifische Ziele der einzelnen Einheiten oder Module

<span id="page-3-2"></span>In Bezug auf die **spezifischen Ziele** sind diese einem Modul des Kurses zugeordnet:

Die Ziele von Block I - Allgemeine Risiken:

- **Modul I - Grundbegriffe im Bereich Sicherheit und Gesundheitsschutz:** Kenntnis der Terminologie im Zusammenhang mit der Verhütung berufsbedingter Risiken sowie ihrer Ziele und allgemeinen Grundsätze; Kennen Sie die Rechte und Pflichten von Unternehmen und Arbeitnehmern in Präventionsfragen.
- **Modul II - Allgemeine Risiken und deren Prävention:** Kennen Sie die Arten von Risiken, die an einem Arbeitsplatz auftreten können, und deren Klassifizierung, um die anschließende Gefährdungsbeurteilung einer Polyesterwerkstatt zu verstehen.
- **Modul III - Prävention und Sicherheit gegen** COVID-19**:** Wissen, was **COVID-19** ist und wie übertragen wird, allgemeine Maßnahmen zur Vermeidung von Übertragungen und spezifische Maßnahmen, die Unternehmen ergreifen müssen; Kennen Sie die Existenz von Aktionsprotokollen im Falle einer Ansteckung.

Ziele des Blocks II - Spezifische Risiken:

• **Modul IV - Risiken im Zusammenhang mit Arbeitsplätzen und Oberflächen:** Identifizieren Sie die Risiken, die mit dem Arbeitsplatz verbunden sind, und die Auswirkungen von Ordnung und Sauberkeit als vorbeugende Maßnahme.

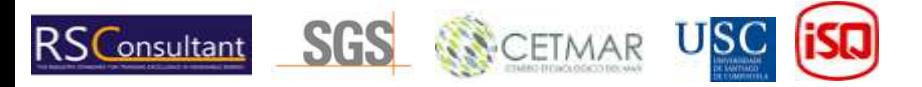

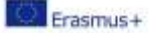

- **Modul V - Risiken im Zusammenhang mit der Verwendung von Arbeitsmitteln: Identifizieren Sie die** Werkzeuge und Maschienen, die in einer Polyesterwerkstatt verwendet werden, und wofür sie verwendet werden, kennen Sie die Risiken und geben Sie vorbeugende Maßnahmen an; Analysieren Sie, ob es kollektive Schutzmaßnahmen gibt, was sie sind und was sie wert sind.
- **Modul VI - Risiken im Zusammenhang mit der Verwendung von Produkten:** Wissen, welche Produkte verwendet werden und wofür sie bestimmt sind; Identifizieren Sie die chemischen Komponenten jedes Produkts; Kennen Sie die Gefahren, die mit der Verwendung von Produkten und vorbeugenden Maßnahmen verbunden sind; Kennen Sie die Hauptrisiken (Verbrennungen, Explosionen, Einatmen von Dämpfen, Kontakt ...) ; Interpretieren Sie die Sicherheitsdatenblätter und identifizieren Sie die Informationen, die sie über die Eigenschaften und Auswirkungen chemischer Stoffe und Gemische während ihrer Verwendung liefern. Kenne die Piktogramme; Bewahren Sie jedes verwendete Produkt ordnungsgemäß an einem speziell für diesen Zweck vorgesehenen Ort auf, wobei die Inkompatibilitäten zwischen ihnen zu berücksichtigen sind, um das Eindringen in die Werkstattumgebung oder Unfälle durch versehentliches Verschütten oder Verschütten zu vermeiden. Behandeln Sie konzentrierte Produkte mit großer Sorgfalt. Achten Sie besonders darauf, wenn das Mischen und Übertragen von Produkten an gut belüfteten Orten erfolgt.
- **Modul VII - Persönliche Schutzelemente (PSA) und Sicherheitskleidung**: Identifizieren Sie die für die Entwicklung der Tätigkeit oder unter der Dunstabzugshaube erforderliche PSA unter Verwendung von persönlicher Schutzkleidung: Handschuhe, Brillen, Masken, Stiefel und geeignete Kleidung.
- **Modul VIII - Beschilderung einer Polyesterwerkstatt:** Die Studierenden sind in der Lage, die Sicherheits-, Warn- und Pflichtzeichen zu deuten, die in einer Polyesterwerkstatt verwendet werden

#### 6. Wie melde ich mich für den Kurs an?

Die Einschreibung der Schüler liegt in der Verantwortung des Trainers, diesist die Vorlage, die der Trainer in der Klasse verwenden sollte:

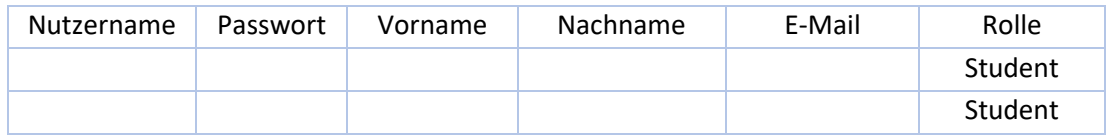

Die Auszubildenden sollten ihre Benutzernamen und Passwörter erstellen und ihren Vor- und Nachnamen sowie ihre E-Mail-Adresse angeben . Die Rolle ist festgelegt und sollte immer "Student" sein. Nach dem Ausfüllen und Versenden an einen ISQ-Mitarbeiter haben die Trainees Zugang zur ISQ Academy Moodle.

<span id="page-4-0"></span>7. Melden Sie sich als Studierende/r im Moodle-Kurs an:

Greifen Sie zunächst auf die ISQ Academy Moodle zu, indem Sie auf diesen Link klicken: <https://moodle.isq.pt/>

Dann sollten Sie auf den markierten Text in Abbildung (1) unten klicken.

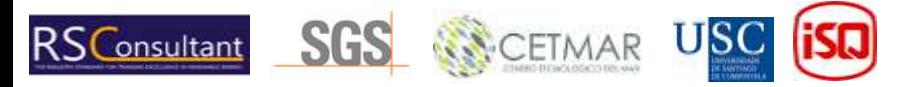

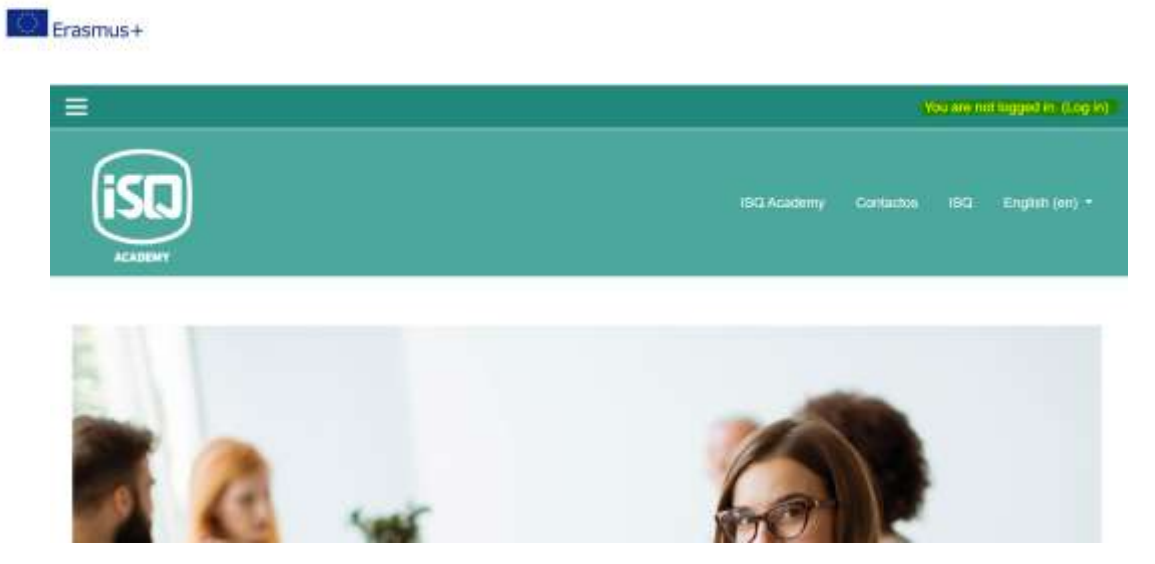

*Abbildung 1*

Füllen Sie die gelb markierten Felder mit dem von Ihnen erstellten Benutzernamen und Passwort aus, bestätigen Sie jedoch zunächst, ob es von ISQ (per E-Mail) autorisiert wurde (Abbildung 2).

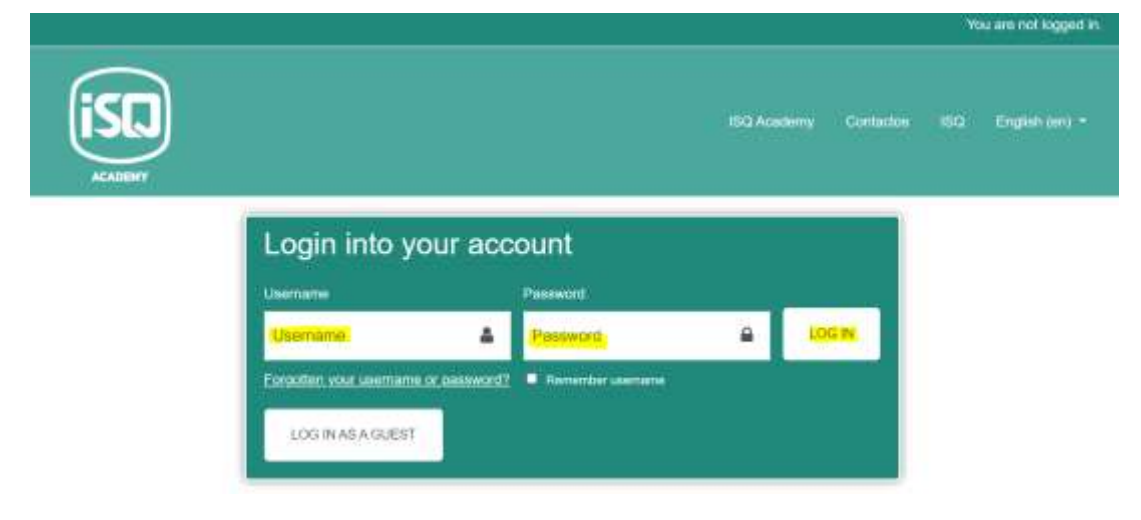

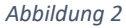

Sobald Sie eingeloggt sind, können Sie auf die Lehrveranstaltung zugreifen, für die Sie eingeschrieben sind, in diesem Fall die RL\_2 "Arbeitsrisiken" (Abbildung 3).

**SACETMAR** 

U

**RS**Consultant

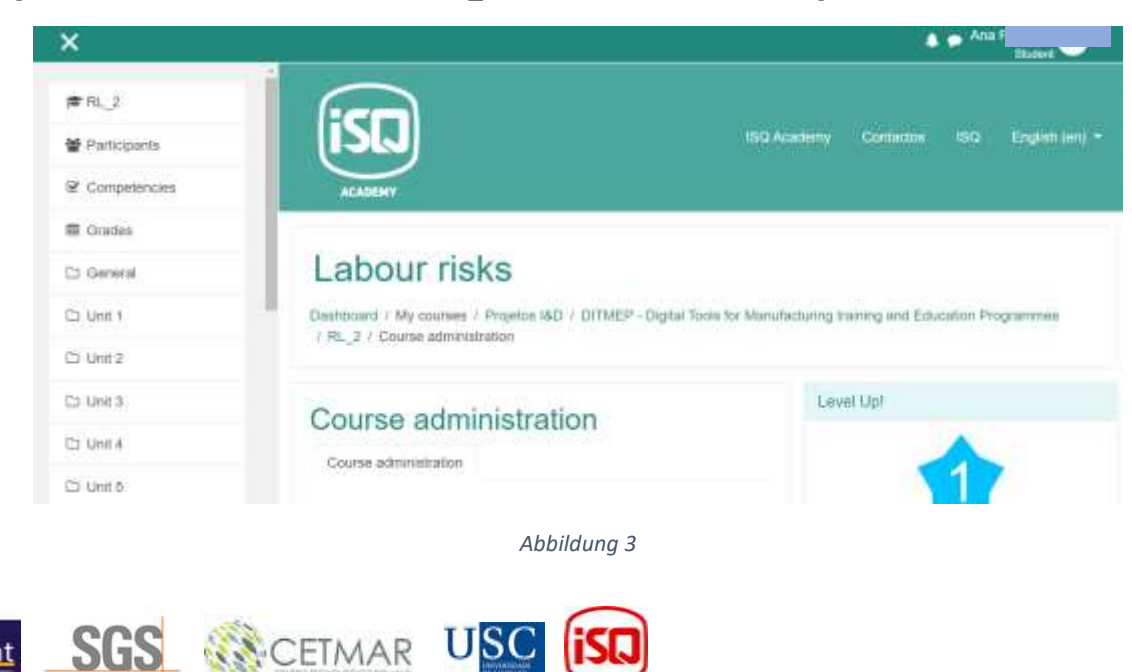

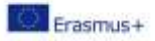

# <span id="page-6-0"></span>8. Überblick über die Lehrveranstaltung (Inhalte, Aktivitäten und Evaluation)

Sobald Sie eingeloggt sind, sehen Sie die oben genannten Einheiten mit den Theorieinhalten und den verschiedenen Aktivitäten. Diese Aktivitäten werden der Weg sein, um Ihr Wissen und das Verständnis des Theorieteils zu bewerten, den Sie zuvor gesehen haben. Um den Kurs zu bestehen, müssen die Studierenden die theoretischen Inhalte lesen und die Übungen durchführen, die sie darin finden, sowie die in jeder der Einheiten vorgeschlagenen Aktivitäten durchführen. Folgende Arten von Aktivitäten sind enthalten:

- Fragebögen zur Selbsteinschätzung zu den in den einzelnen Abschnitten behandelten Themen.
- Gamification-Aktivitäten wie Wortsuche, Abgleich von Bildern und Wörtern, Vervollständigung von Wörtern in einem Text... die Sie in den verschiedenen Einheiten finden

Umjedoch eine Tätigkeit ausführen zu können, ist es erforderlich, die theoretischen Inhalte oder Aktivitäten der vorhergehenden Einheit durchgeführt oder gelesen zu haben

#### <span id="page-6-1"></span>9. Kommunikation mit dem Lehrer

Um mit dem Lehrer zu kommunizieren, steht einFrageforum zur Verfügung (Abbildung 4). Und dieses Forum wird für direkte Fragen an den Tutor über den spezifischen Inhalt des Kurses verwendet. Darüber hinaus kann dieses Forum auch vom Tutor genutzt werden, um die Schüler über Fragen im Zusammenhang mit der Entwicklung des Kurses zu informieren.

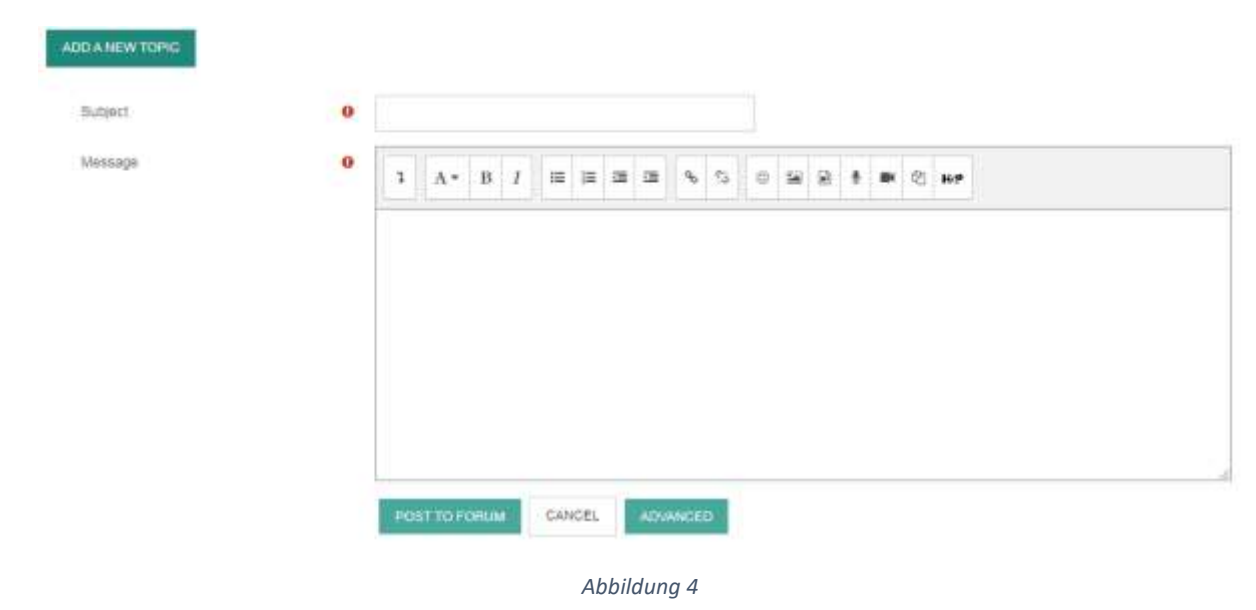

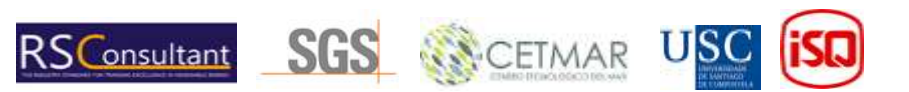

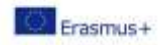

# 10. Zusätzliche Aktivität: Augmented-Reality-Tool

<span id="page-7-0"></span>Dieser Kurs beinhaltet eine zusätzliche Aktivität, die eine App für Telefone ist. Alle Links, die die App herunterladen, sind auf dem Moodle verfügbar und diese Links sind:

- Ein Link zum Herunterladen der App.
- Eine Karte zum Ausdrucken (notwendig, um die Aktivität zu entwickeln).

Die Schritte, um diese Aktivität fortzusetzen, sind:

- <span id="page-7-1"></span>1. Installation und Beginn
- 1- Laden Sie die App auf Ihr Gerät herunter
- 2- Wenn Sie dieApp zum ersten Mal öffnen, fragt das Gerät Sie nach Ihrer Erlaubnis für den Zugriff auf die Kamera, die Sie erteilen müssen.
- 3- Dann sehen Sie dasMenü (Abbildung 5):

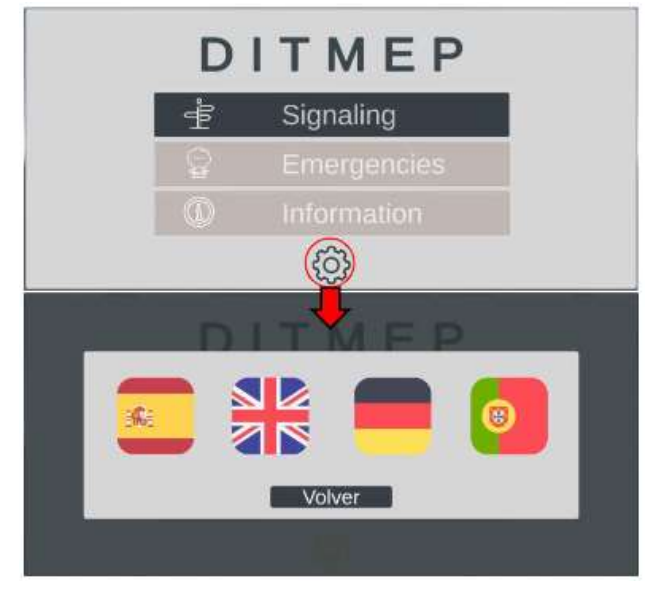

*Abbildung 5*

In diesem Menü sehen wir 3 Optionen, die ersten beiden entsprechen den Signalisierungs- und PSA-Übungen (Notfälle), die dritte ist eine Option, die Projektinformationen enthält. Unten (roter Kreis) sehen wir ein Zahnrad. Damit greifen wir auf das Sprachauswahlmenü zu , wie Sie in Abbildung 5 sehen können.

4- Dann gelangen Sie in den Übungen auf die Menüoberfläche , indem Sie auf Signalisierung oder Notfälle klicken, und Sie sehen Bild 6.

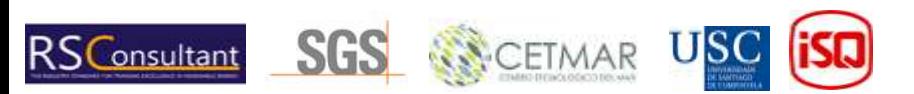

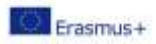

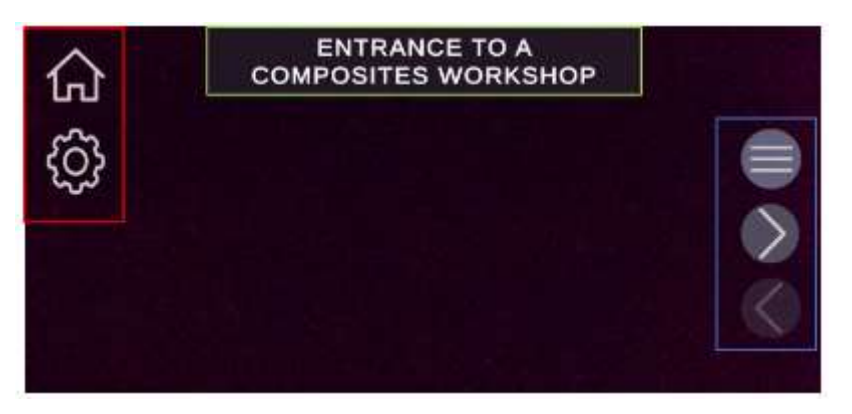

#### *Abbildung 6*

Rotes Kästchen: Wir können zwei Optionen sehen; das Haussymbol führt uns zum Hauptmenü und das Zahnrad führt uns mit, damit Sie die Sprache auswählen können.

Blaue Box: Es ist ein Navigationsmenü, das erste Symbol öffnet ein Szenario-Auswahlfenster, das zweite und dritte ermöglichen es uns, zum nächsten bzw. vorherigen Szenario zu gelangen.

Grünes Kästchen: Es zeigt den Namen des aktuellen Szenarios an.

<span id="page-8-0"></span>2. Wie schließe ich die Aktivitäten ab?

Um die Übungen in dieser Anwendung durchzuführen, benötigen wir eine Karte auf Papier oder auf einem Monitor, auf der die Marker gespeichert sind, spezifische Bilder, auf denen die Anwendung den Inhalt generiert

virtuell, mit dem wir interagieren werden. In jedem Szenario erkennt die Anwendung nur einen bestimmten Marker, zum Beispiel im ersten Signalisierungsszenario: "Eingang zu einer Composites-Werkstatt" generiert die Anwendung den Inhalt (Abbildung 8), sobald die Kamera unseres Geräts auf den Marker fokussiert, der eine Person darstellt, die eine Tür benutzt (Abbildung 7).

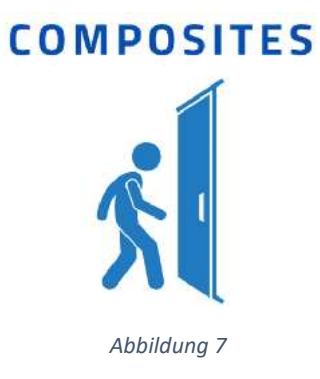

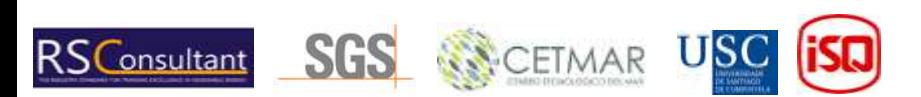

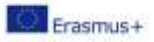

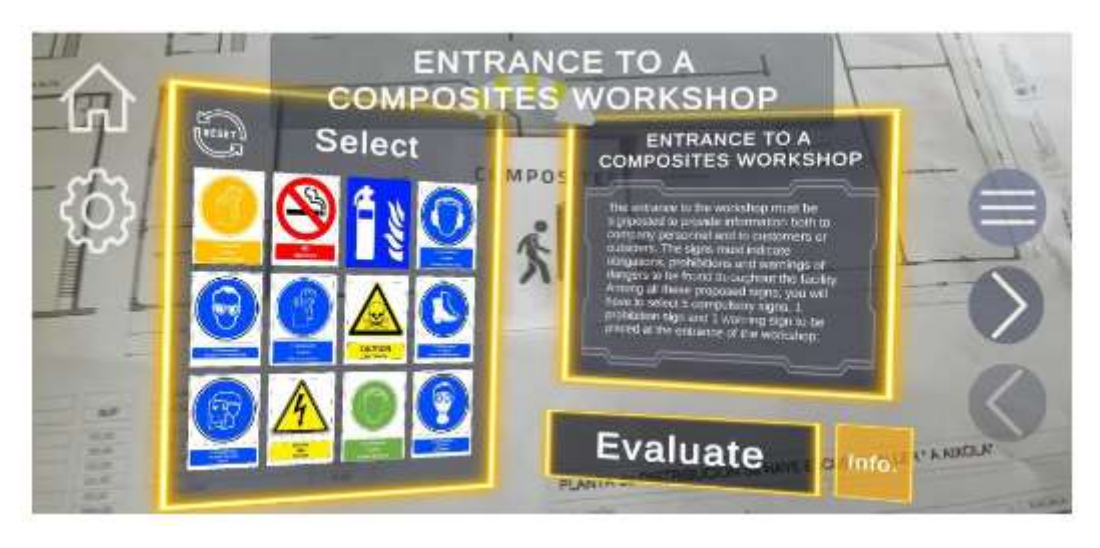

*Abbildung 8*

Wenn die generierte Szenerie nicht richtig ausgerichtet ist, bewegen Sie das Gerät etwas näher an die Markierung.

Stellen Sie sicher, dass es in der Mitte des Bildschirms angezeigt wird und warten Sie 5-10 Sekunden. Auf diese Weise wird die

Anwendung Kalibrieren Sie die Position Ihres Geräts neu und richten Sie den Tisch neu aus.

<span id="page-9-0"></span>3. Übung zur Signalisierung

In dieser Übung sind die Bedeutungen:

Rotes Kästchen: Es zeigt den Namen des Szenarios und die Aussage der Übung mit einer kurzen Beschreibung und der auszuführenden Aufgabe an, lesen Sie es sorgfältig durch. Nach der Interaktion mit den Signalen wird der Inhalt aktualisiert, um relevanteInformationen über das letzte Signal anzuzeigen, mit dem Sie interagiert haben.

Blaue Box: Hier werden alle Signale präsentiert, aus denen wir diejenigen auswählen müssen, die uns erscheinen. Einsk in der Erklärung der Übung. Wir können zwei Aktionen auf den Signalen durchführen:

• Kurzes Drücken: Die Anweisung (rotes Kästchen) wird mit Informationen über das Signal aktualisiert.

• Halten Sie die Taste gedrückt: Wir sehen einen gelben Kreis, der sich über dem gedrückten Signal schließt. Nach 1 Sekunde wird die

Der Kreis schließt sich und das Signal wird gelb, was anzeigt, dass Sie das Zeichen ausgewählt haben. Wenn Sie dasselbe mit einem ausgewählten Signal tun, wird es deaktiviert. Sobald die Signale ausgewählt wurden, drücken wir den Auswertungsknopf und wir können die Erfolge in grün und in den Fehlern rot sehen. Um das Szenario erneut zu versuchen, drücken Sie einfach die Schaltfläche mit einem Pfeilsymbol (grünes Kästchen).

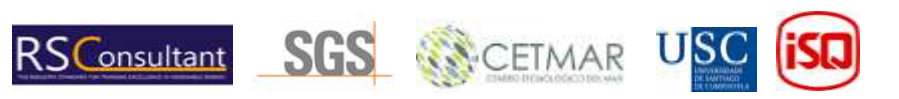

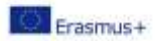

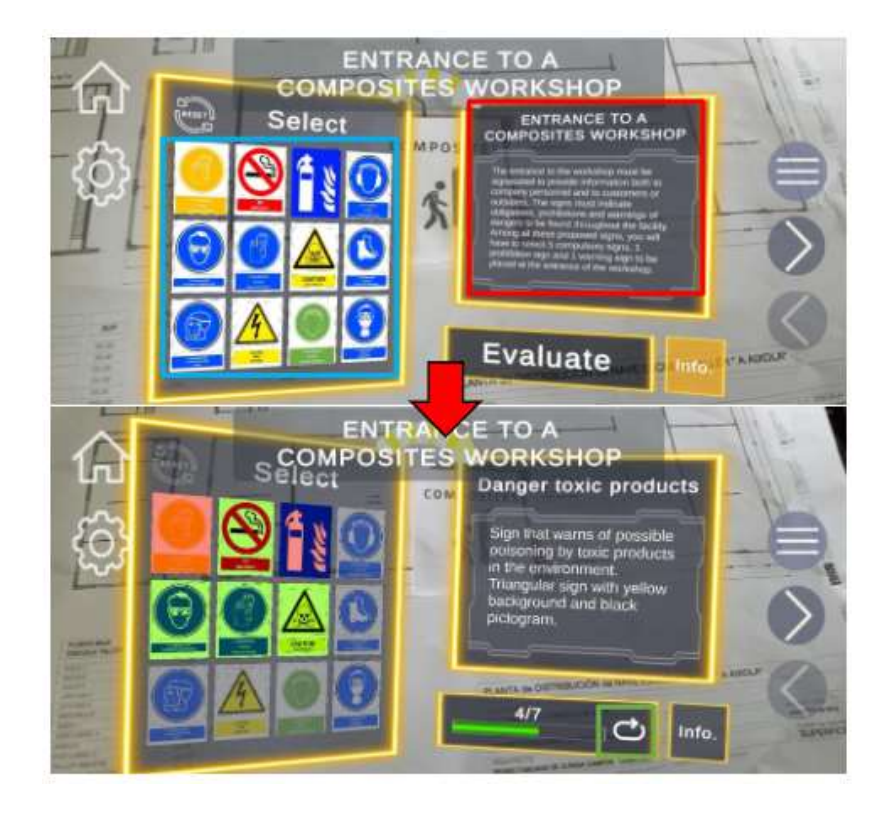

#### <span id="page-10-0"></span>4. EPP-Übung

Gelbe Box: Wenn Sie das Szenario laden, zeigt es uns den Kontext der Übung und ihre Aussage, lesen Sie es aufrichtig. Nach der Interaktion mit den Selektoren wird der Inhalt aktualisiert, um Informationen über das letzte Gerät anzuzeigen, das Sie für das Modell ausgewählt haben.

Rotes Kästchen: Zeigt die Liste der Selektoren für die verschiedenen Körperteile an. Jeder Selektor hat einen Anfangstext, der den Körperteil angibt, zwei Pfeile, um durch die Liste der verfügbaren Geräte in jeder Übung zu navigieren, und einen zentralen Text, der die aktuell ausgewählte Ausrüstung angibt. Jedes Mal, wenn das Gerät gewechselt wird, wird der Inhalt der gelben Box mit relevanten Informationen aktualisiert.

Blaue Box: Zeigt den Avatar an, auf den die Teammodelle geladen werden, und bietet visuelle Hilfe für die Auflösung der Übung.

Ist das Team ausgewählt, drücken wir den Auswertungsknopf und sehen die Erfolge in grün und rot. Die Stürze. Um das Szenario zu wiederholen, drücken Sie einfach die Schaltfläche mit einem Pfeilsymbol.

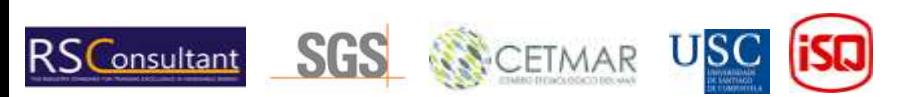